# How do I sign in to Classroom?

Depending on your learning setting, you can sign in to Classroom with one of the following accounts:

- School account—Also known as a G Suite for Education account, this account is set up by an accredited school. It looks like you@yourschool.edu. If you don't know your G Suite for Education account details, ask your teacher or the school's IT administrator.
- Personal Google Account—Set up by you or your parent or guardian. Typically, you use a personal Google Account outside of a school setting, such as in a homeschool or club. It looks like you@example.com.
- G Suite account-Set up by your organization's admin. It looks like *you@yourorganization.com*.

Note: Due to privacy laws, parents and guardians can't access Classroom or student assignments. They can get email summaries if the teacher allows it. For details, go to [About guardian email summaries](https://support.google.com/edu/classroom/answer/6386354).

### Ready to sign in?

You must have an active internet connection to sign in. If you already know how to sign in to Classroom, go to [classroom.google.com](https://classroom.google.com/) . Or, follow the detailed steps below.

Computer Android iPhone & iPad

### Sign in for the first time

1. Go to [classroom.google.com](https://classroom.google.com/) and click Go to Classroom.

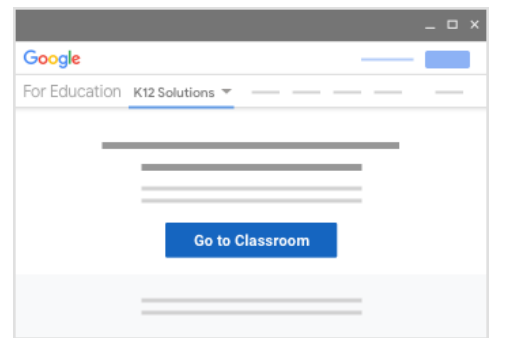

2. Enter the email address for your Classroom account and click Next.

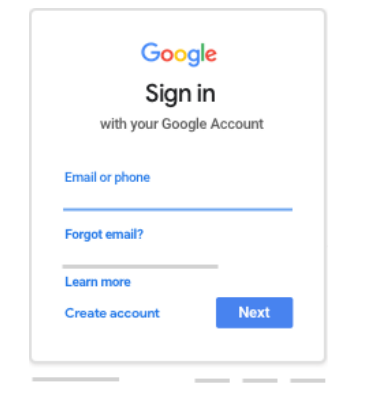

3. Enter your password and click Next.

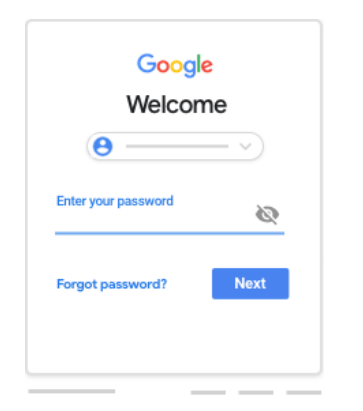

- 4. If there is a welcome message, review it and click Accept.
- 5. If you're using a G Suite for Education account, click I'm A Student or I'm A Teacher. Note: Users with personal Google Accounts won't see this option.

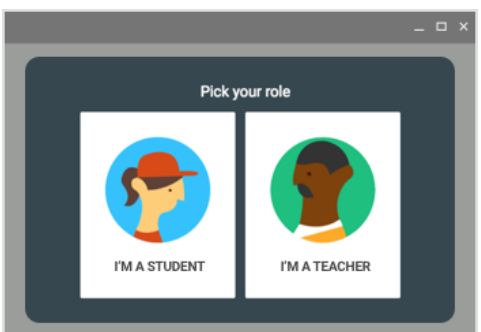

6. Click Get Started.

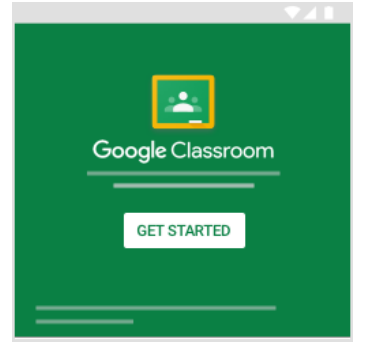

### Switch to a different account

If you're signed in to multiple accounts and need to switch to the account that you use with Classroom:

- 1. At the top, click your profile image or initial.
- 2. Select the account.

## If you have trouble signing in

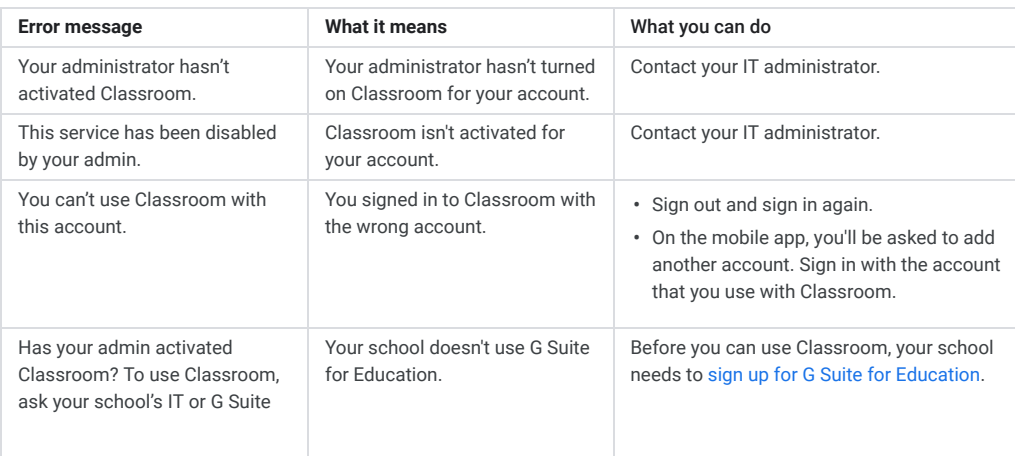

### Access other areas of Classroom

Go to Menu  $\equiv$  to access:

- Classes—Navigate to your classes.
- Calendar—View due dates and access items.
- To-do—Review work for your classes.
- Settings-Change your profile photo, password, and notifications.

### Start using Classroom

If you're a teacher, you can [create a class.](https://support.google.com/edu/classroom/answer/6020273) If you're a student, you can [join a class.](https://support.google.com/edu/classroom/answer/6020297)

### Related topics

- [About Classroom user accounts](https://support.google.com/edu/classroom/answer/7582372)
- [Change your role](https://support.google.com/edu/classroom/answer/7498257?hl=en)
- [Troubleshooting for students](https://support.google.com/edu/classroom/answer/6315899)
- [Sign in to multiple accounts at once](https://support.google.com/accounts/answer/1721977)
- [Google Classroom Help Community](https://productforums.google.com/forum/#!forum/google-education)

Was this helpful?

口

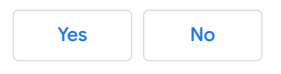